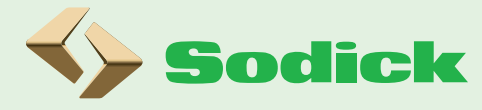

适合担心不会创建成形条件的新手・ ・适合首次使用沙迪克注塑机的用户 •适合学习计算成形条件和操作方法的在职培训

创建成形条件的辅助功能

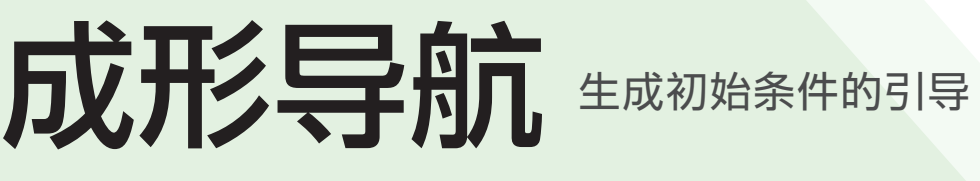

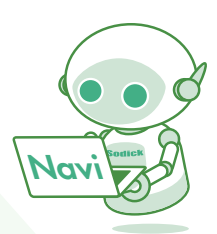

该功能辅助沙迪克 V-LINE® 注塑机创建成形条件, 。适用于新手和首次使用沙迪克注塑机的用户

搭载机型 MS系列 / GL系列(2021年11月以后出厂的设备) / MS G2系列 / VR G系列 / EH4系列

### 成形条件的设置流程

- 1 在注塑机上安装模具,设定模具开闭的条件,如模具厚度的读取和开模 限位等, 以及模具保护设置值。
- 2 确定注塑/塑化缸的温度以匹配所使用的成形材料,并在升温完成后进 行清料 (变色)。
- 3 根据 1 模次的体积和产品厚度来确定注塑条件的初始设置值。 (此时为欠注的条件)
- 4 在半自动模式下,进行第 1 模次的成形。

支持"牛成初始条件的引导" (标配(

## 成形导航【生成初始条件的引导】

引导用户对使用 V-LINE® 注塑机进行成形时进行各种条件创建的功 能。在半自动模式启动成形之前, 创建所需的"初始条件"。 按照画面显示的指导,输入模具、使用的成形材料、产品尺寸相关 的信息,生成第一次充填的成形条件 ( 全体积约 80% 的欠充填注射 )。 此外,它还能辅助用户以最合适的方法进行成形前最佳的替换材料 (换色) 操作。

该功能会辅助用户完成成形条件的创建, 。但是输入的数值请由操作员负责执行输入

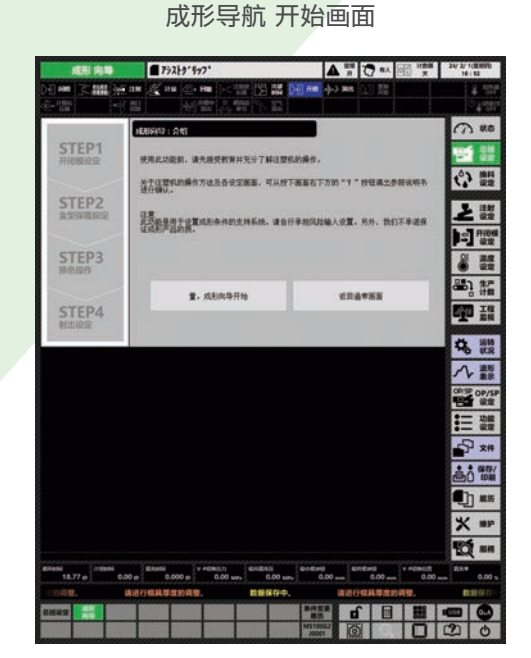

成形导航

# 通过成形导航创建初始条件,开始成形的流程

生成初始条件的引导

#### <mark>STEP 1</mark> 开闭模设置

根据指导进行模具的开闭,输入每个位置后生成模具开 闭条件

#### 成形向导:STEP1开闭模设定 STEP1 模具情报 输入模具开闭所必须的信息。 是2板模还是3板模 Ħ STEP2 .<br>Elsifijorin **2板模式持 秘模式样** 决定台板位置、速度。<br>2据模: 分为固定模と移动模两部分<br>3据模: 分向看得到场、公务三部分 **STEP3**<br>换色操作 5服費,47间看很再接下が第三部分<br>※如果不明白请使用准备方式【21】按下开模按钮【30】进行开模动作、对构造进行<br>确认。(完了后按下关模按钮【31】进行关模) STEP4 **Addition** 从一开始 **EREN STEPS** 跳到 STEP4 近回 下一步 切换到设置画面

### <u>STEP2</u> 模具保护设置

自动计算模具保护设置值以防止模具损坏

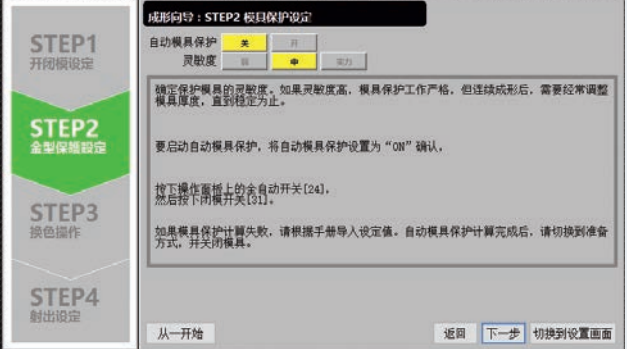

#### 换色操作 3 STEP

显示使用树脂的建议温度

当温度升至设定温度时, 指导完成清料(换色) 的操作

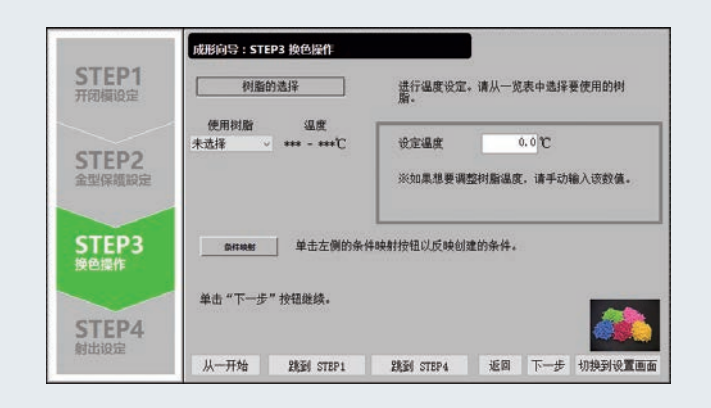

#### <mark>STEP4 射出设置</mark>

根据产品的体积、重量和厚度确定注塑条件,开始半自动 成形

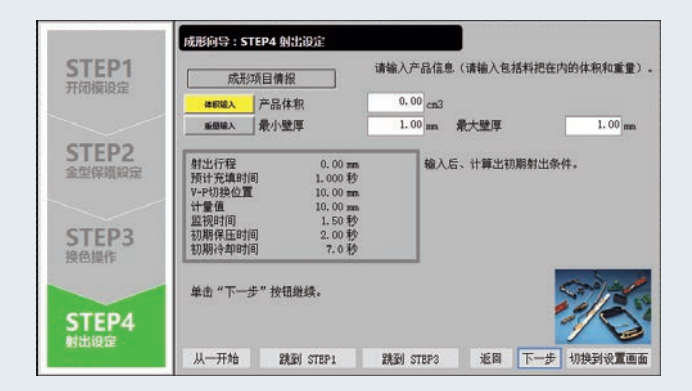

# Sodick Co., Ltd.

总部 / 技术和培训中心

邮编 224-8522 横滨市都筑区仲町台 3-12-1 TEL · +81-45-942-3111(总机)

#### Printed in Japan

●根据外汇及外贸法的规定,本公司的产品及其相关技术(包括程序)的出口受到监管。此外,根据美国出口管理规则,某些产品的再出口也 在不断。●是株式会社沙迪克的注册商标®LINE-V。●请事先向本公司的销售部门进行咨询,需要提供或出口到日本国外时,因此。受到限制 ------------<br>的研究开发下,产品规格如有变动恕不另行通知。●本产品目录修订于 2023 年 10 月。 R1024900 2024 02<01 >

https://www.sodick.co.jp/cn/